# Quick Start

## **NETGEAR LTE Bridge 1110**

**LB1110-111AJS LB1110-111NAS LB1110-111PES**

### **1. Install the micro SIM card.**

Note: To obtain a micro SIM card, contact your mobile broadband Internet service provider.

- a. Connect the power adapter to the bridge and plug it into an electrical outlet.
- b. Press the power **On/Off** button on the bridge.
- c. Wait for the Power LED  $\omega$  to light green.
- a. Ensure that power to the bridge is off.
- b. Remove the SIM card cover on the bottom of the bridge.
- c. Unlock the SIM card door.
- d. Carefully slide the micro SIM card into the slot.
- e. Lock the SIM card door.
- f. Close the SIM card cover.

- a. Connect one end of the yellow Ethernet cable to the bridge Gigabit Ethernet port.
- b. Connect the other end of the yellow Ethernet cable to the Internet or WAN port on the router. The port must provide PoE.
- c. Make sure that your router is receiving power.
- d. Wait for the Power LED  $\omega$  to light green.

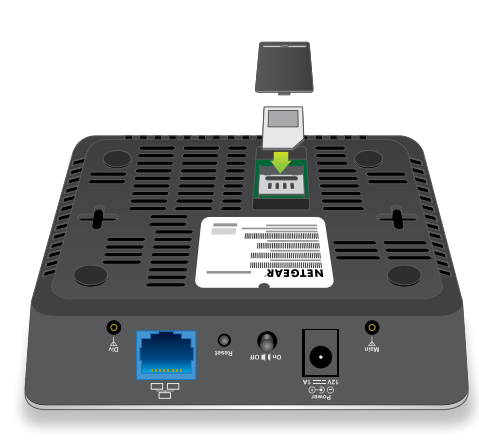

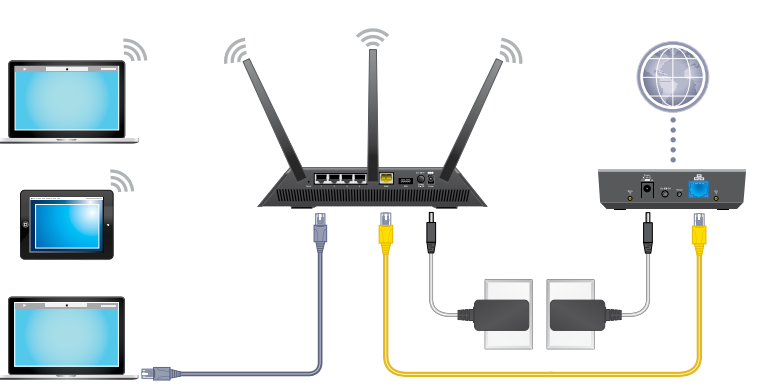

## **2. Provide power to the bridge.**

If you power your bridge through the power adapter, do the following:

If you connect your bridge to a router that provides Power over Ethernet (PoE), do the following:

## **Package Contents**

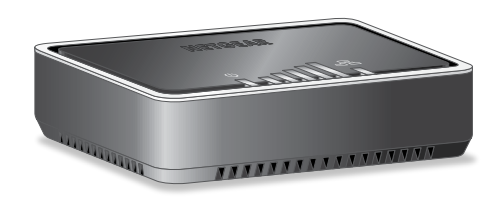

**NETGEAR** 

**NETGEAR®** 

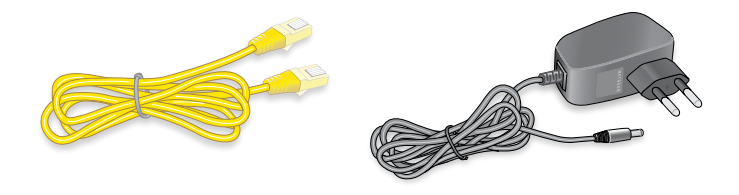

#### **3. Connect the bridge to a router or directly to a computer.**

To connect the bridge to a router, do the following (skip steps a and b if you already connected the bridge to a router that provides PoE):

- a. Connect one end of the yellow Ethernet cable to the bridge Gigabit Ethernet port.
- b. Connect the other end of the yellow Ethernet cable to the Internet or WAN port on the router.
- c. Use another Ethernet cable (not provided) to connect your computer to a LAN port on the router.

To connect the bridge directly to a computer, do the following:

- a. Connect one end of the yellow Ethernet cable to the bridge Gigabit Ethernet port.
- b. Connect the other end of the yellow Ethernet cable to an Ethernet port on your computer.

#### **4. Launch a web browser.**

NETGEAR genie displays.

If you do not see genie, do the following:

- a. In the address field of the web browser, enter **http://192.168.5.1**.
- b. When prompted, enter **password** for the password.

October 2015

**NETGEAR, Inc.** 350 East Plumeria Drive San Jose, CA 95134, USA

## **Mobile Broadband Internet Connection**

By default, when the bridge powers up with a SIM card installed, it automatically searches for and connects to your network provider's mobile broadband network. This process might take several minutes. The SIM card that is installed determines the mobile broadband network to which the bridge connects. However, if the bridge does not automatically connect to your network provider's mobile broadband network, you might need to contact your network provider to get the access point name (APN) profile information and add a custom APN profile in the bridge. For information about adding a custom APN profile, see the user manual.

## **Download the NETGEAR AirCard App for Smartphones and Tablets**

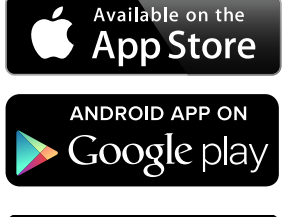

Download and use the complimentary NETGEAR AirCard app to view your connection, settings, and data usage from your smartphone or tablet. Search the app store for NETGEAR AirCard at *<http://www.netgear.com/aircardapps>*.

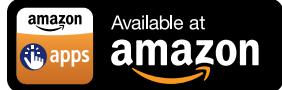

To manage all bridge settings, use the bridge's web pages at **http://192.168.5.1**.

# **Support**

Thank you for purchasing this NETGEAR product. You can visit *[www.netgear.com/support](http://www.netgear.com/support)* to register your product, get help, access the latest downloads and user manuals, and join our community. We recommend that you use only official NETGEAR support resources.

For the current EU Declaration of Conformity, visit *[http://support.netgear.com/app/answers/detail/a\\_id/11621/](http://support.netgear.com/app/answers/detail/a_id/11621/)*.

For regulatory compliance information, visit *<http://www.netgear.com/about/regulatory/>*.

See the regulatory compliance document before connecting the power supply.

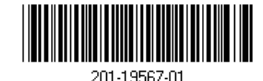

You can get the user manual online at *<http://downloadcenter.netgear.com>* or through a link in the bridge's web pages.